## **Identify Patients with Hepatitis C**

Unknown macro: 'export-link'

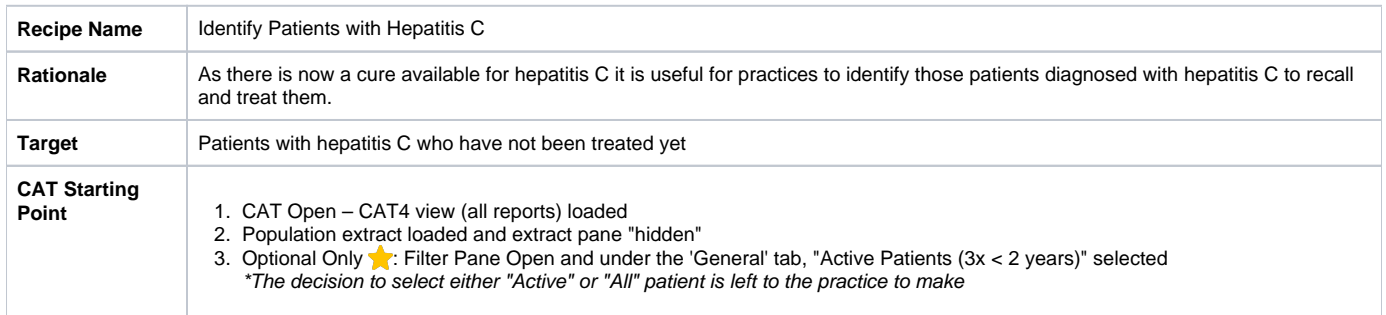

- In Filters Pane
	- 1. Select 'Conditions' tab
	- 2. Click 'Other' tab then check 'Hepatitis C' under **Hepatitis and Liver**

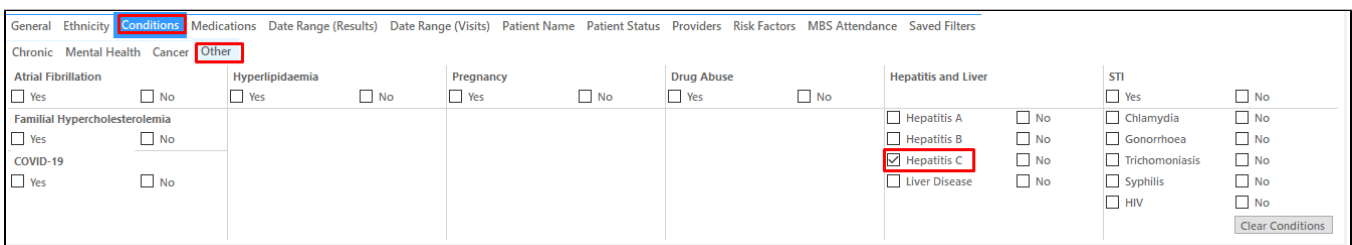

Click 'Recalculate'

To see the list of patients with hepatitis C click on the 'View Population' icon.

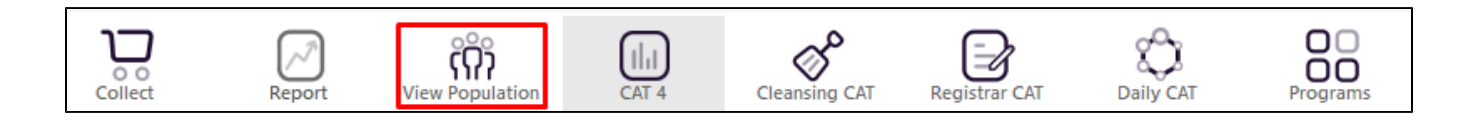

This will load a worksheet with the list of patients and their information particularly the last column that shows the assigned provider and date of last visit.

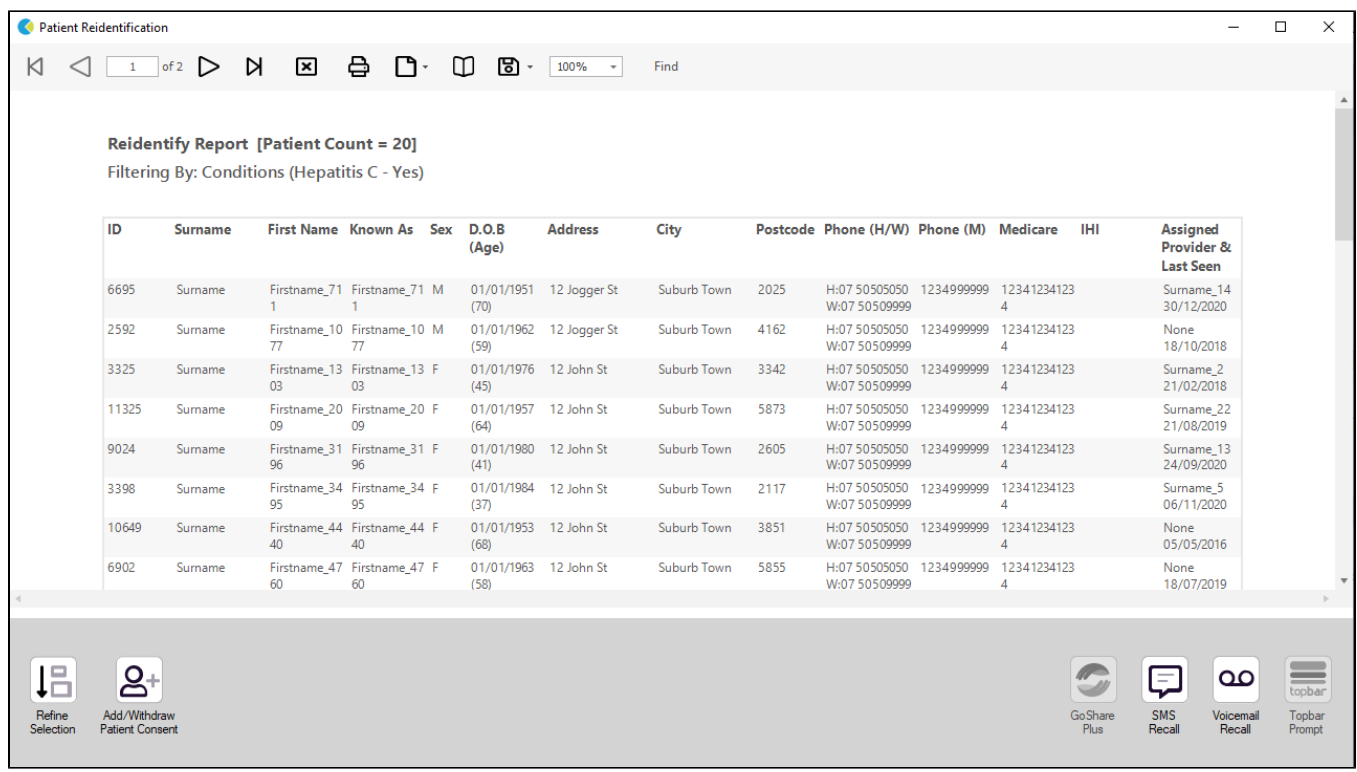

This list can be used as a source for recall using [Recall CAT](https://help.pencs.com.au/display/CG/Recall+CAT+-+SMS+and+Voice+Messaging+for+CAT4) or, if you are using Topbar, you can create [Topbar prompts](https://help.pencs.com.au/display/CG/CAT+PLUS+PROMPTS+IN+CAT4) for these patients to alert the providers when anyone on this list is visiting.

## **Create a prompt to display in Topbar**

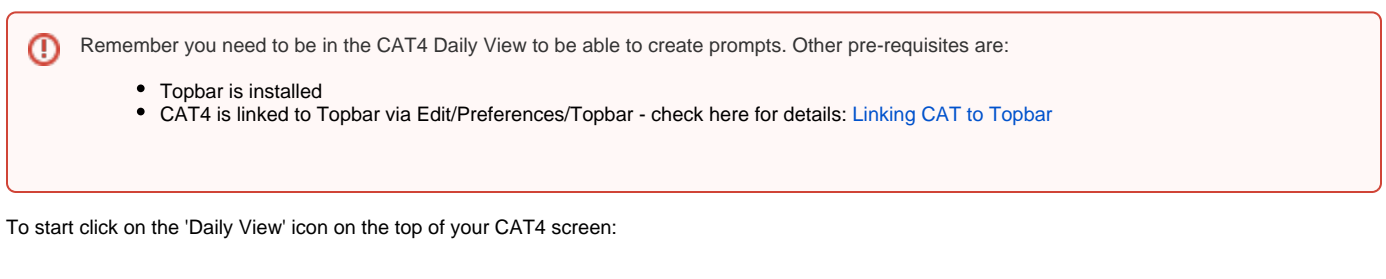

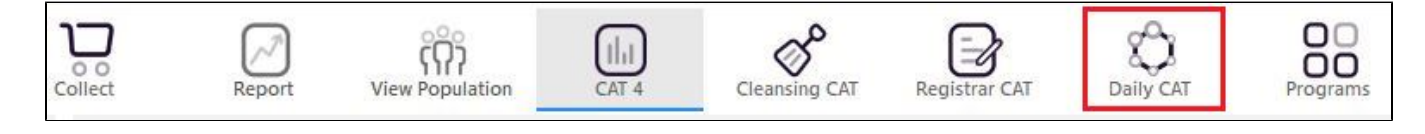

Once you have applied the filter(s) and displayed the patients of interest as described above, you can create a prompt that will be shown to all clinicians using Topbar if a patient meeting the prompt criteria is opened in their clinical system. The full guide is available at [CAT PLUS PROMPTS](https://help.pencs.com.au/display/CP/CAT+PLUS+PROMPTS) and a short guide on how to create prompts in CAT4 can be found at [Creating a Prompt in CAT4](https://help.pencs.com.au/display/CG/Creating+a+Prompt+in+CAT4)

To start you have to use the drop-down menu at the bottom of the patient details report and select "Prompt at Consult - Topbar" then click on "Go" to give the new prompt a name.

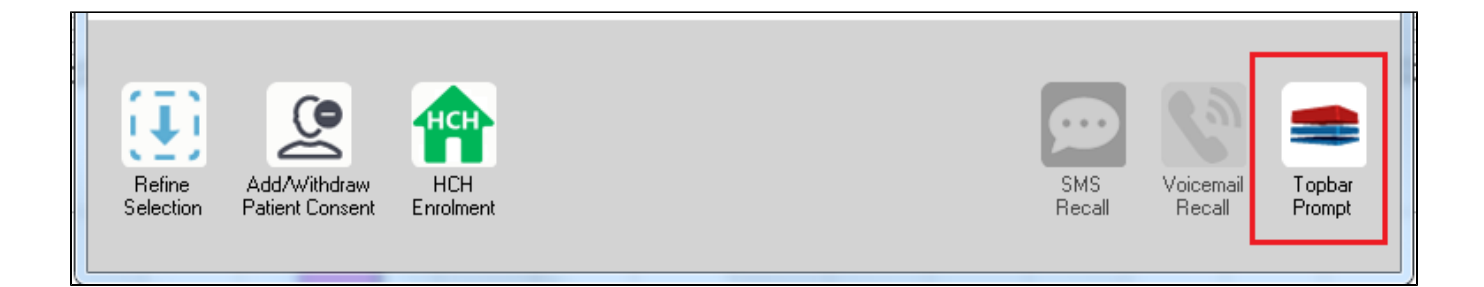

The name you enter is the prompt text displayed in Topbar, so choose a simple but clear name that tells the clinician seeing the prompt what should be done.

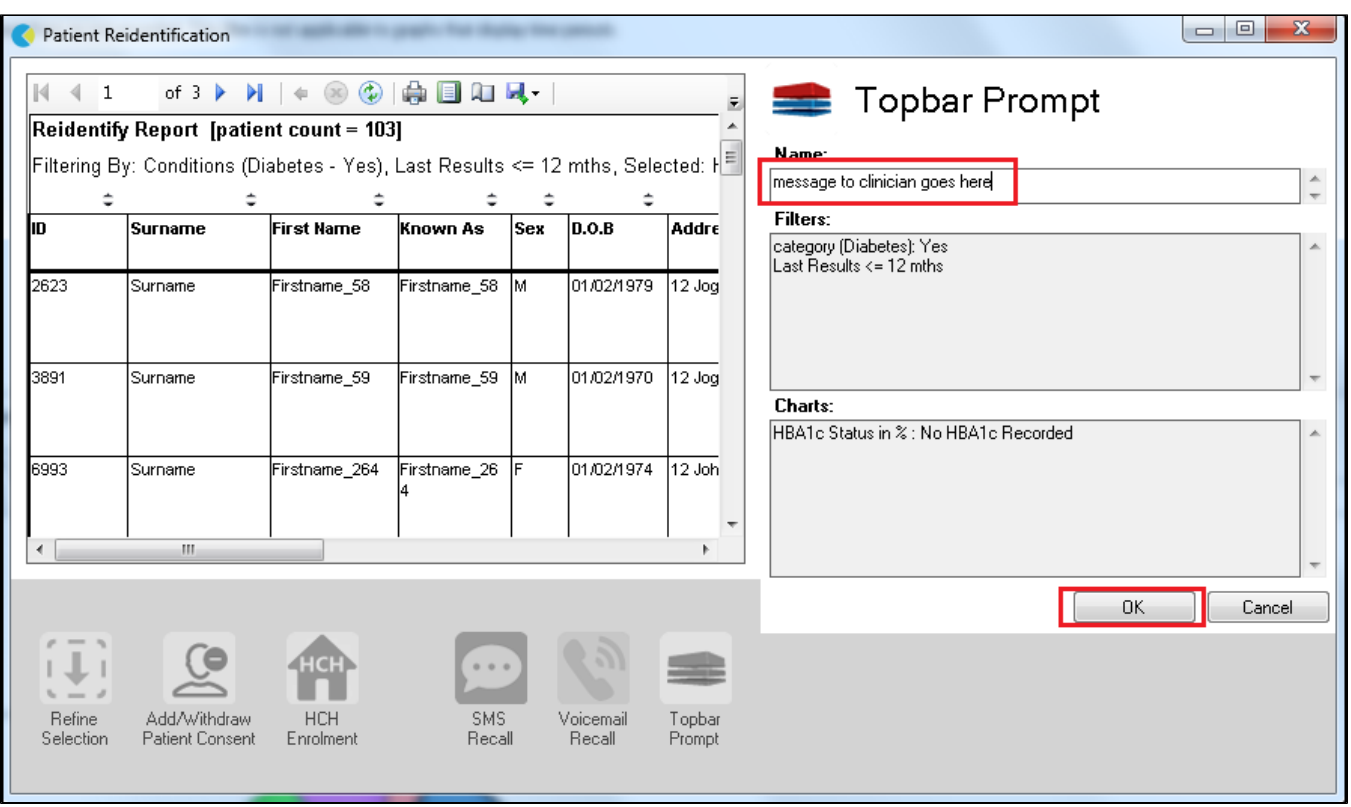

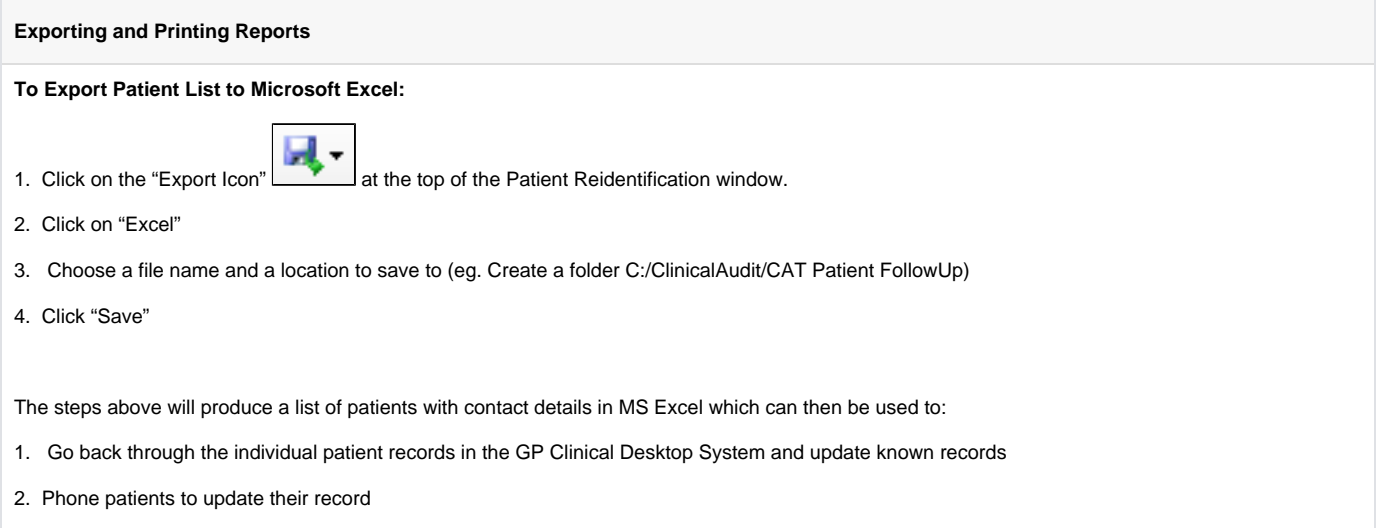

3. Produce a mail merge to recall patients for follow up